## **INSTRUKCJA INSTALACJI**

- *1. Słownik można zakupić korzystając z opcji PayPal – wówczas wiadomość z linkiem umożliwiającym pobranie przychodzi niemal natychmiast lub zapłacić tradycyjnym przelewem – wówczas trzeba poczekać aż wpłata zostanie odnotowana (proces można przyspieszyć przesyłając mejla na adres: tlumacz@slownik-budowlany.pl).*
- *2. W obu przypadkach kliknąć należy na link w potwierdzeniu, które powinno wyglądać mniej więcej tak:*

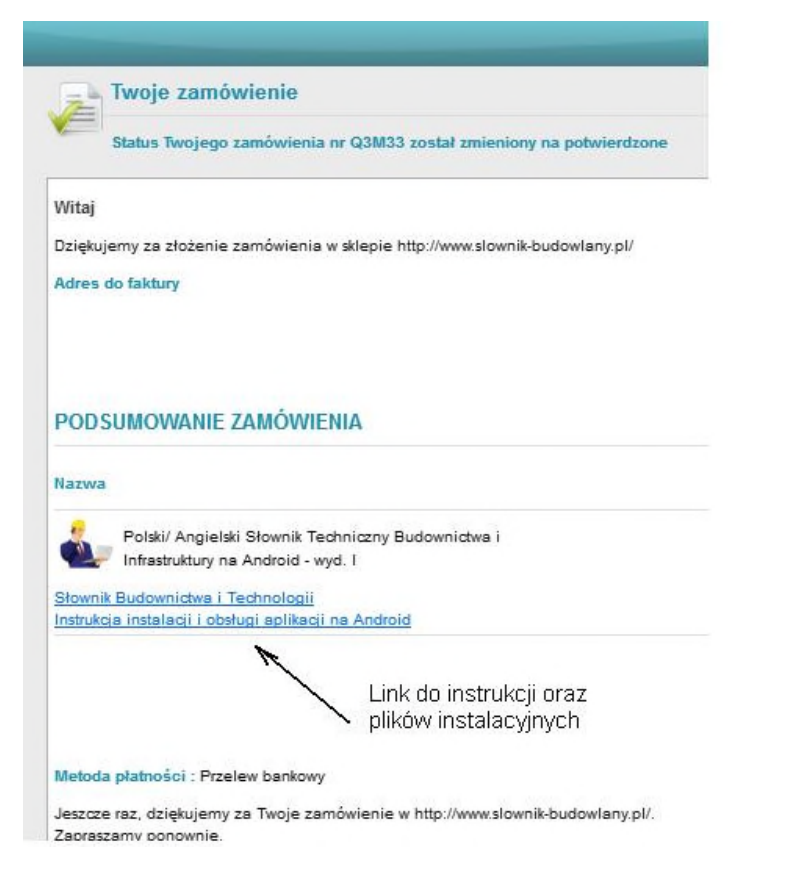

- *3. Pliki instalacyjne pobiera się bezpośrednio z witryny* www.slownikbudowlany.pl *(co pozwala uniknąć wysokiej prowizji Play Store).*
- *4. Sugerujemy wgranie plików do pamięci wewnętrznej telefonu (może się zdarzyć, że Państwa urządzenie nie pozwala na instalację z karty mikro SD).*
- *5. Może zajść potrzeba wejścia w ustawienia telefonu i zezwolenia na instalację programu spoza Play.*
- *6. Aplikacja instaluje się na ekranie Aplikacji skąd można przenieść jej ikonkę*

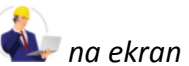

*na ekran główny*

## **EKRAN OBSŁUGI APLIKACJI NA SYSTEM ANDROID**

(słowniki płatne posiadają dodatkowy ekran boczny)

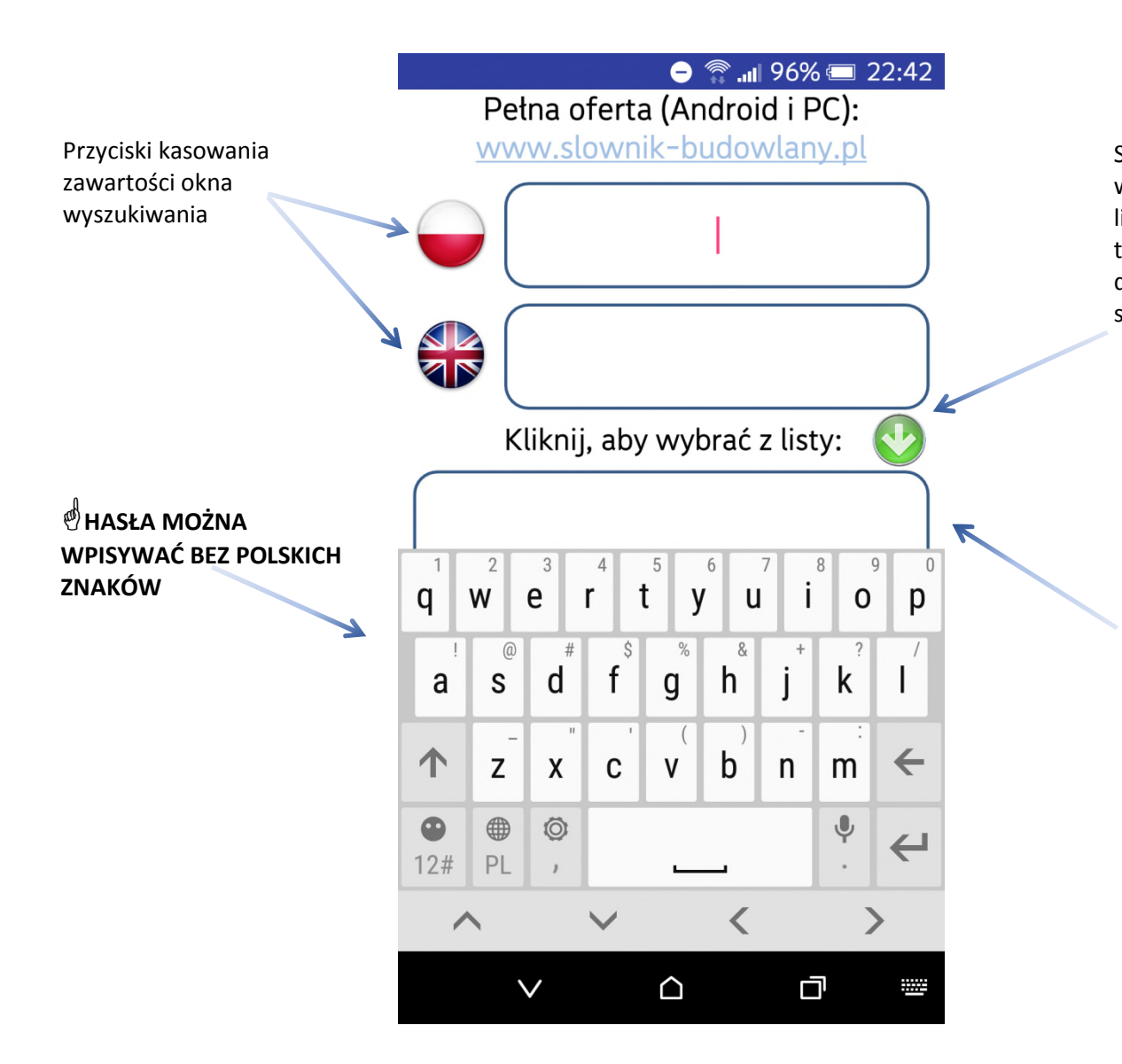

Słownik posiada funkcję wyszukiwania po części hasła. Wystarczy wpisać słowo charakterystyczne lub nawet jego część by otrzymać listę podpowiedzi. Po wybraniu właściwej program poda tłumaczenie na ekranie głównym (w przypadku słowników darmowych) lub na dodatkowym ekranie bocznym (w przypadku słowników płatnych).

Słowniki branżowe zawierają 7-10 tys. haseł, słownik wielobranżowy - 92 tys. To naprawdę dużo. Jeśli po wpisaniu hasła nie otrzymasz żadnej podpowiedzi sprawdź poprawność wpisania **(hasła można wpisywać bez polskich znaków)**. Brak podpowiedzi wystąpił na niektórych komórkach przy zbyt szybkim wpisaniu pierwszego hasła po pierwszym uruchomieniu programu bezpośrednio po instalacji. Przyczyna tego zjawiska jest nieznana (prawdopodobnie program wykonuje jakieś operacje porządkowe w tle).